# **Inhalt**

**Allgemein**

**Was ist ein Uninstaller ? Vollversion Leistungsumfang**

**Die Benutzung von** *CARE4WIN 1.0*

 **Die Installation von** *C ARE 4W IN 1.0* **Bedienungselemente Meldungen Sichern einer Anwendung Löschen einer Anwendung Installation einer Anwendung noch ein Tip**

**Wichtig**

**Auswahl der Sprache**

# **Was ist ein Uninstaller ?**

## **Das Problem**

Bei einer Installation einer neuen Anwendung werden neben den normalen Programmdateien und readme.txt, hinweis.txt, lizenz.txt auch noch weitere Programmspezifische Dateien auf die Festplatte kopiert. Da wären Bibliotheksdateien Initialisierungsdateien und Gruppendateien. Dazu werden von vielen Anwendungen auch noch sogenannte Sektions- oder Abschnittseinträge in der win.ini vorgenommen. Abgesehen von den üblichen Programmdateien weiß der Anwender meist nichts von den restlichen Programmteilen. Und wenn er sich entschließt diese Anwendung wieder zu löschen bleibt in der Regel ein Haufen Schrott auf der Festplatte bzw. In der win.ini noch drastischer wird es beim Testen einer Shareware CD. Da werden Einträge vorgenommen Dateien kopiert Programmgruppen erstellt ohne daß man großen Einfluß darauf hat.

## **Die Lösung**

Der Uninstaller überwacht die Installation einer Anwendung. Ohne diese zu beeinflussen. Und eine durch den Uninstaller überwachte Installation läßt sich auch recht unproblematisch wieder löschen. Wobei hier der Uninstaller sehr genau arbeiten sollte.

Diese Voraussetzungen, erfüllt *CARE4WIN 1.0*. Das Programm *CARE4WIN 1.0* arbeitet nach einem ganz einfachen Prinzip. Vor der Installation überprüft es alle Laufwerke, Verzeichnisse und Dateien, sowie alle Einträge in den Initialisierungsdateien, der win.ini, system.ini, control.ini, autoexec.bat und config.sys. Dann wartet es ab bis die Anwendung installiert ist. Nach der Installation macht es den gleichen Arbeitsgang wie zuvor noch einmal allerdings werden hier die ermittelten Daten mit den vorherigen verglichen und Unterschiede werden gesichert.

Auf Wunsch kann nun eine auf diese Weise installierte Anwendung auch wieder mit *CARE4WIN 1.0* gelöscht werden. Dabei liest *CARE4WIN 1.0* die Daten die es durch den Vergleich erhalten in eine Datei geschrieben hat, aus und macht die dort registrierten Änderungen wieder rückgängig. Dateien werden gelöscht, Verzeichnisse werden entfernt, Einträge in den Konfigurationsdateien werden wieder auf den alten Stand gebracht. Und alles ist so als wäre diese gelöschte Anwendung nicht einmal an Ihrem System vorbei getragen worden.

#### **Mehr Information**

**Sichern einer Anwendung Löschen einer Anwendung Leistungsumfang**

# **Vollversion**

#### **Unterschied zur Shareware**

In der Vollversion sind die Sharewarehinweise nicht enthalten. Es wird lediglich während der Initialisierung von *CARE4WIN 1.0* ein Präsentationslogo angezeigt. Weiterhin ist die Anzahl der Sicherungen im Gegensatz zur Shareware nicht mehr auf 5 begrenzt. Und auf jeden Fall bekommen Sie immer die aktuellste Programmversion. Lesen Sie hierzu auch die Datei info.txt.

#### **Hinweis**

Da auch ich mich für eine Verbreitung meines Programms über Shareware entschieden habe, und für jede Weitergabe dieser Shareware dankbar bin(nur so komme ich an einen Cadillac), kopiere auch ich soviel wie möglich an Shareware auf meine Disketten. Sollten Sie damit nicht einverstanden sein, vermerken sie dies bitte auf dem Registrierungsformular.

# **noch ein Tip**

*CARE4WIN 1.0* eignet sich nicht nur zum überwachen von Installationen, sondern kann einem sehr viel Platz auf der Festplatte einsparen, wenn man *CARE4WIN 1.0* startet bevor man Shareware insbesondere von einem CD- Rom aus testet.

Verfahren Sie dabei genauso wie bei einer Installation nur daß Sie keine Installation starten, sondern eben die Programme ausprobieren, die Sie interessieren.

Haben Sie die Shareware oder die CD- ROM ausgiebig getestet, führen Sie die Schritte durch wie nach einer Installation.

Wenn Sie nun den Schalter Löschen betätigen ist nichts mehr von diesem Test zu sehen.

## **Der Beweis**

Wenn Sie ein CD- ROM besitzen, nehmen Sie eine x- beliebige CD und testen dort einmal so ca. 10 oder mehr Programme. Bevor Sie dann die Überbleibsel aus diesem Test wieder löschen starten sie einen Editor und suchen dort die Sicherungsdateien von *CARE4WIN 1.0* durch, bis Sie eben diese neue Datei gefunden haben. Diese kann allerdings nur existieren, wenn Sie den 1. und den 2. Sicherungsvorgang durchgeführt haben. Kurzum in dieser Datei sehen Sie was die einzelnen Dateien so angerichtet haben. Aber macht ja nichts, Sie können ja alles wieder löschen. Sie brauchen nur den Button Löschen betätigen.

Ich selbst habe diesen Test auch ausgeführt, und als ich das Ergebnis, vor mir liegen hatte, sah ich mich veranlaßt, mein System neu einzurichten. Ich formatierte meine Festplatten, installierte alle Anwendungen wie sie vorher schon auf meiner Festplatte installiert waren und kopierte alle Datendateien die sich vorher schon auf dem System befanden, und siehe da insgesamt hatte ich auf einmal ca. 12 MB mehr Festplattenspeicher zur Verfügung. Und das ist kein Witz. Das sind nicht ganz 10% der Gesamtkapazität meines Rechners.

# **Meldungen**

**Meldungen in der Übersicht**

**Bereit.**

**Bitte haben Sie etwas Geduld.**

**Die Daten werden verglichen.**

**Geben Sie den Namen der Anwendung ein.**

**Verzeichnisse und Dateien werden gelesen.**

**Die Sicherung wurde noch nicht beendet, möchten Sie wirklich beenden ?**

**Sie können mit der Installation beginnen.**

**Konfigurationsdateien werden untersucht.**

**Das 1. Sichern ist beendet.**

**Wollen Sie wirklich beenden?**

**Es wurden keine Änderungen festgestellt, es wird keine Rücknahmedatei angelegt.**

**Löschen kann nicht ausgeführt werden, wählen Sie eine Anwendung aus und versuchen Sie es nocheinmal.**

**Wollen Sie die Anwendung wirklich löschen ?**

**Sie sollten die Änderungen in den Dateien, autoexec.bat und config.sys mit SYS-Edit überprüfen**

**SYS-Edit konnte nicht gefunden werden.**

**Konfigurationsdateien werden aktualisiert.**

**Dateien und Verzeichnisse werden gelöscht.**

**Verzeichnis konnte nicht gelöscht werden. Es befinden sich noch DATENDATEIEN in dem Verzeichnis. Sichern Sie ihre wertvollen DATEN.**

**Durch das löschen der Datei, könnten andere Anwendungen beeinflußt werden. Wollen Sie diese Datei löschen ?**

# **Bereit**

# **Bedeutung**

Bei dieser Meldung ist alles möglich.

# **Die Daten werden verglichen**

# **Bedeutung**

Diese Meldung erscheint gegen Ende des 2. Sicherungsvorganges. Bei dieser Meldung werden entweder Verzeichnisse oder Dateien verglichen.

# **Bitte haben sie etwas Geduld**

## **Bedeutung**

Diese Meldung erscheint immer wenn das Programm was zu tun hat.

## **Hinweis**

Es kann unter Umständen dazukommen, daß *CARE4WIN 1.0* arbeitet ohne daß Sie etwas bemerken. D.h. es reagiert kein Laufwerk, auf dem Bildschirm flimmert nur die obige sinnige Bemerkung und in einen andern Task zu wechseln ist nicht möglich. Das heißt allerdings noch lange nicht, daß das Programm abgestürzt ist. Bei meinen unzähligen Tests hatte ich oft auch diesen Eindruck. In solch einem Fall geben Sie dem Programm noch etwas Zeit und warten etwa 1- 2 Minuten oder je nach dem, wie lange *CARE4WIN 1.0* sonst braucht. Einen Absturz des Programms kann ich durch meine unzähligen Tests ausräumen.

# **Geben Sie den Namen der zu installierenden Anwendung ein.**

## **Bedeutung**

Diese Fehlermeldung erscheint in einem Dialog, wenn Sie den **Schalter Sichern** betätigt haben, und das Editfeld **Name der Anwendung** leer ist.

## **Beseitigung des Fehlers**

Verlassen Sie den Dialog indem Sie den Schalter OK betätigen. Geben Sie den Namen der zu installierenden Anwendung ein und drücken Sie dann den Schalter Sichern.

# **Verzeichnisse und Dateien werden gelesen**

# **Bedeutung**

Diese Meldung erscheint jeweils zu Beginn eines **Sicherungsvorganges**. Wenn diese Meldung angezeigt wird, dann werden alle Verzeichnisse zur Weiterverarbeitung erfaßt.

# **Die Sicherung wurde noch nicht beendet, möchten Sie wirklich beenden.**

#### **Bedeutung**

Dies ist eine Fehlermeldung. Diese Meldung erscheint, wenn Sie *CARE4WIN 1.0* beenden wollen, nachdem Sie das 1. mal gesichert haben jedoch das 2. Sichern nicht ausgeführt haben.

## **Beseitigung**

Wenn Sie nach dem 1. Sichern eine Anwendung installiert haben, sollten Sie unbedingt den gesamten **Sicherungsvorgang** durch ausführen des 2. Sichern vervollständigen.

Sie sollten auch auf jeden Fall das 2. Sichern durchführen, wenn die zu installierende Anwendung nur zum Teil installiert wurde. Wurde am System nichts verändert, dann wird auch keine Rücknahmedatei erstellt.(Das einzige was es Sie dann gekostet hat ist ein paar sec. Zeit).

Haben Sie das Installationsprogramm nicht einmal angeschaut, und auch sonst nichts an Ihrem System verändert, können Sie diese Fehlermeldung übergehen. Betätigen Sie dann Enter oder den Schalter OK.

# **Sie können mit der Installation beginnen**

# **Bedeutung**

Ist das 1. Sichern fertiggestellt, dann ist die obige Meldung lediglich der Hinweis, daß es weitergehen kann.

# **Konfigurationsdateien werden untersucht**

# **Bedeutung**

Erscheint diese Meldung, dann werden(wie man eigentlich schon aus der Meldung erkennen kann) die Konfigurationsdateien untersucht. Das sind die sogenannten INI- Dateien und die autoexec.bat sowie die config.sys

# **Das 1. Sichern ist beendet**

# **Bedeutung**

Ist das 1. Sichern fertiggestellt, dann ist die obige Meldung lediglich der Hinweis, daß es weitergehen kann.

# **Wollen Sie wirklich beenden**

# **Bedeutung**

Wir trennen uns ungern.

# **Es wurden keine Änderungen festgestellt, es wird keine Rücknahmedatei angelegt**

## **Bedeutung**

Es wurden keine Verzeichnisse erstellt, Dateien eingefügt oder Einträge in den Konfigurationsdateien vorgenommen oder gelöscht. Folglich gibt es auch keine Daten zu speichern.

# **Löschen kann nicht ausgeführt werden, wählen Sie eine Anwendung aus und versuchen Sie es nocheinmal.**

# **Bedeutung**

Sie haben aus dem **Listenfenster** keine Anwendung ausgewählt, dann erscheint diese Meldung.

## **Beseitigung**

Betätigen Sie den OK Schalter, und wählen Sie eine Anwendung aus dem Listenfenster aus.

### **Verwandte Themen**

# **Wollen Sie die Anwendung wirklich löschen**

### **Bedeutung**

Haben Sie eine Anwendung zum löschen ausgewählt, erscheint diese Meldung. Danach kommt noch einmal eine Abfrage. Ich denke eine solche Vorsicht ist notwendig, da die Neuinstallation eines Programms bei weitem mehr Zeit benötigt als die 2- 3 sec. für das löschen. Bzw. die 1 sec. Um sich mit der obigen Frage zu beschäftigen.

## **Beseitigung**

Betätigen Sie den OK Schalter, bzw. den Schalter Abbruch. Je nach dem können Sie nun entweder eine andere Anwendung auswählen, oder sich mit dem nächsten Dialog herum ärgern.

#### **Verwandte Themen**

# **Sie sollten die Änderungen in den Dateien autoexec.bat und config.sys mit SYS- Edit überprüfen.**

## **Bedeutung**

Sie werden darauf hingewiesen, daß *CARE4WIN 1.0* die Eintragungen der obengenannten Dateien wieder zurück kopiert hat. Einträge, die durch die gelöschte Anwendung entfernt wurden sind wieder zurückgeschrieben worden, und die Einträge welche durch die Anwendung eingefügt wurden, sind nun mit der Anwendung gelöscht. Sie haben bei betätigen der OK Taste die Möglichkeit diese 2 Dateien nun mit dem Programm SYS- Edit zu überprüfen.

## **Wichtig**

*CARE4WIN 1.0* hat evtl. versucht zuvor gelöschte Einträge zurückzuschreiben. Dies ist in der Regel kein Problem. Wenn jedoch seit der Installation der gelöschten Anwendung mehrere andere Anwendungen Ihre Einträge in diese Dateien gemacht haben, ist es nicht mehr 100%ig möglich die Einträge wieder genau an den Ort zu schreiben an dem Sie sich befunden haben. Aber genau das ist bei diesen 2 Dateien sehr wichtig. Denn diese Dateien sind zuständig für den Start Ihres Systems, d.h. wenn zwei Einträge vertauscht sind, kann unter Umständen wichtiger Speicherplatz verloren gehen, oder ein Treiber, der einen andern Treiber benötigt, wird nun vor diesem geladen. Richtiger heißt das, wird versucht zu laden. Kurzum diesen Dateien kann man nicht genug Aufmerksamkeit schenken.

Nun sollte man darin aber kein Manko für *CARE4WIN 1.0* erkennen, sondern vielmehr den Vorteil, daß diese Befehlszeile, die zurückgeschrieben wurde, ja vorhanden ist. Das gelöschte Programm hat dies schließlich nicht gemacht.

**Verwandte Themen**

# **SYS-Edit konnte nicht gefunden werden.**

## **Bedeutung**

Wenn Sie sich entschieden haben die Konfigurationsdateien zu kontrollieren, wird versucht das Programm SYS- Edit aufzurufen. Wenn der Aufruf fehlschlägt sehen Sie diese Meldung. Haben Sie diese Meldung, überprüfen Sie ob sich das Programm in dem vorgesehenen Verzeichnis befindet. Wenn nicht, können Sie es einfach nach installieren. Lesen Sie dazu die Hilfe zum Setup von Windows unter dem Stichwort installieren von Windows- Komponenten.

## **Erste Hilfe**

Wenn Sie die Konfigurationsdateien sofort überprüfen wollen, gibt es noch die Möglichkeit, mit dem Texteditor von Windows Notepad die Dateien zu überprüfen, bzw. editieren.

#### **Weitere Hilfe**

**Hilfe zum Windows- Setup**

# **Verzeichnis konnte nicht gelöscht werden. Es befinden sich noch Datendateien in dem Verzeichnis**

## **Bedeutung**

*CARE4WIN 1.0* hat alle Dateien und Verzeichnisse, die durch die gelöschte Anwendung installiert wurden, gelöscht. Wenn Sie nun mit dem Programm gearbeitet haben, und dabei Dateien erzeugt und im Programmverzeichnis abgelegt haben, werden diese Dateien nicht gelöscht. Es handelt sich mit absoluter Sicherheit um Datendateien. Ob diese Dateien gelöscht werden können bzw. Sollen oder nicht, das können nur Sie selbst entscheiden. Unter Umständen steckt sehr viel Arbeit in diesen Dateien und diese Arbeit sollte man nicht so einfach wegschmeißen.

#### **Verhalten**

Gehen Sie in den Dateimanager und überprüfen Sie das Verzeichnis, welche Dateien sich noch darin befinden. Entscheiden Sie dann selbst ob Sie diese Löschen wollen oder nicht , und führen Sie den Löschvorgang mit dem Dateimanager durch. Wenn Sie im Umgang mit dem Datei- Manager nicht vertraut sind, lesen Sie die Hilfe zum Datei- Manager. Die Hilfe zum Datei- Manager können Sie weiter unten direkt aufrufen.

#### **Hinweis**

Dieses NICHT Löschen, ist keine Schwäche von *CARE4WIN 1.0*, vielmehr hat es viel Programmierarbeit gebraucht, bis dieses Ergebnis erreicht wurde. Es beeinträchtigt auch den restlichen Löschvorgang in keinster Weise.

#### **weitere Hilfe**

#### **Hilfe zum Datei- Manager**

# **Konfigurationsdateien werden aktualisiert**

## **Bedeutung**

Sie werden darauf hingewiesen, daß *CARE4WIN 1.0* die Eintragungen der Konfigurationsdateien wieder zurück kopiert. Einträge, die durch die gelöschte Anwendung entfernt wurden werden wieder zurückgeschrieben, und die Einträge welche durch die Anwendung eingefügt wurden, werden nun mit der Anwendung gelöscht. Auf diese Aktion haben Sie keinen Einfluß. (Sie wollten ja die Anwendung löschen).

# **Dateien und Verzeichnisse werden gelöscht**

# **Bedeutung**

Sie werden darauf hingewiesen, daß *CARE4WIN 1.0* die Dateien und Verzeichnisse der gesicherten Anwendung löscht. Auf diese Aktion haben Sie keinen Einfluß. Das einzige was evtl. übrigbleibt sind Datendateien.

# **Durch das löschen der Datei, könnten andere Anwendungen beeinflußt werden. Wollen Sie diese Datei löschen ?**

#### **Bedeutung**

Bei der Datei handelt es sich um eine sogenannte Bibliothek oder Gruppendatei. Bibliotheken werden in der Regel von mehreren Anwendungen genutzt. Dies ist auch der Sinn dieser Dateien. Die Bibliotheken haben In der Regel die Dateierweiterung DLL oder VBX. Allerdings wird wiederum nicht jede Bibliothek von mehreren Anwendungen benutzt. Dies kann man bei der Programmvielfalt nicht 100%ig vorhersagen. Es gibt typische Bibliotheken, Sowie die BWCC.DLL, VBRUN100.DLL, VBRUN200.DLL, VBRUN300.DLL, THREED.VBX . Diese Dateien werden auf jeden Fall von mehreren Programmen benutzt und sollten nicht gelöscht werden. Die Gruppendateien werden in diese Abfrage mit ein bezogen, da es möglich sein kann, daß Sie mehrere Programmsymbole in einer Gruppendatei zusammengefaßt haben und somit der Umfang der Gruppendatei nicht mehr dem entspricht wie sie installiert wurde. Die Dateien die hier abgefragt werden, befinden sich in der Regel im Windows- Verzeichnis oder im Windows\System- Verzeichnis.

## **Tip**

Sollten Sie sich unsicher sein, übergehen Sie das löschen der Datei indem Sie den Schalter Abbruch betätigen. Nach dem Löschen der Anwendung wechseln Sie in den Dateimanager und erstellen ein Verzeichnis außerhalb des Windowsverzeichnisses, für diese Dateien. Danach verschieben Sie die gemeldeten Dateien in dieses neue Verzeichnis. Starten Sie dann nach und nach alle Ihre Anwendungen, sollte eine Ihrer Anwendungen eine umkopierte Datei vermissen, gibt Windows eine Fehlermeldung aus in der die Datei benannt wird die fehlt. Sollte dies der Fall sein. Verschieben Sie diese Datei zurück in das Windows\System-Verzeichnis, und starten die Anwendung noch einmal. So fahren Sie fort bis sich alle Anwendungen ohne Fehlermeldung starten lassen. Sollten sich danach noch Dateien in dem neuen Verzeichnis befinden können Sie diese getrost löschen.

#### **Hinweis**

Bei dem genannten Tip muß unbedingt beachtet werden, daß die Dateien VERSCHOBEN werden. Nicht kopieren. Beim Kopieren werden die Dateien dupliziert und eine Kopie wird im Zielverzeichnis abgelegt. Bei solch einem Fehler passiert gar nichts man kann sich die ganze Arbeit sparen. Da sich die Dateien immer noch im Quellverzeichnis befinden.

# **Sichern (Schalter)**

# **Erklärung**

Mit diesem Schalter können Sie die **Installation einer Anwendung** überwachen.

# **Anwahlmöglichkeiten**

- · Bewegen Sie den Mauszeiger auf den Schalter und klicken Sie einmal mit der linken Maustaste.
- · Drücken Sie die Tastenkombination [ALT + S].

## **Verwandte Themen:**

## **Sichern einer Anwendung**

# **Löschen (Schalter)**

# **Erklärung**

Mit diesem Schalter können Sie eine durch *CARE4WIN 1.0* gesicherte Anwendung wieder löschen.

# **Anwahlmöglichkeiten**

- · Bewegen Sie den Mauszeiger auf den Schalter und klicken Sie einmal mit der linken Maustaste.
- · Drücken Sie die Tastenkombination [ALT + L].

## **Verwandte Themen:**

# **Bestellen (Schalter)**

# **Erklärung**

Mit diesem Schalter können Sie das Bestellformular ausdrucken lassen.

# **Anwahlmöglichkeiten**

- · Bewegen Sie den Mauszeiger auf den Schalter und klicken Sie einmal mit der linken Maustaste.
- · Drücken Sie die Tastenkombination [ALT + B].

## **Hinweis**

Das Formular wird sofort an den Druckmanager bzw. An den Drucker gesandt. Sie brauchen nur noch Ihre Adresse einzutragen, und die gewünschte Version sowie die Zahlungsweise anzukreuzen.

# **Hilfe (Schalter)**

# **Erklärung**

Mit diesem Schalter können Sie diese Hilfe aufrufen.

# **Anwahlmöglichkeiten**

- · Bewegen Sie den Mauszeiger auf den Schalter und klicken Sie einmal mit der linken Maustaste
- · Drücken Sie die Tastenkombination [ALT + H].

# **Übersicht**

# *Hauptfenster von CARE*<sup>4WIN</sup><sub>1.0</sub>

Klicken Sie die Region an, über die Sie Hilfe benötigen.

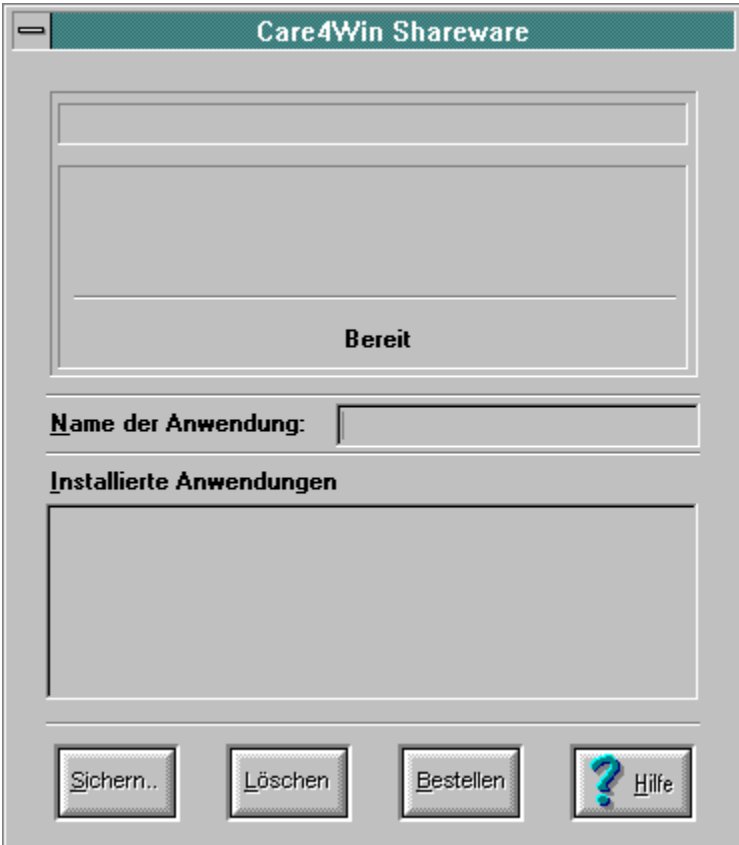

# **1. Aktionszeile**

# **Erklärung**

In dieser Zeile sehen Sie, woran *CARE4WIN 1.0* gerade arbeitet. Die Texte erklären sich von selbst.

## **Verwandte Themen**

# **Meldungen**

# **2. Aktionszeile**

# **Erklärung**

In dieser Zeile sehen Sie, was von *CARE4WIN 1.0* gerade bearbeitet wird. Hier werden die Verzeichnisse und Dateien angezeigt, die bearbeitet werden.

## **Verwandte Themen**

## **Meldungen**

# **3. Aktionszeile**

# **Erklärung**

In dieser Zeile steht ob *CARE4WIN 1.0* gerade arbeitet, oder ob es bereit für Eingaben ist.

# **Verwandte Themen**

**Meldungen**

# **Name der Anwendung**

# **Erklärung**

In dieses Fenster wird der Name der zu installierenden Anwendung geschrieben. Nach der Sicherung wird dieser Name in das Listenfenster **Installierte Anwendungen** eingetragen.

## **Anwahlmöglichkeiten**

- · Bewegen Sie den Mauszeiger in das Editfeld und klicken Sie einmal mit der linken Maustaste. Sie können dann Ihre Eingabe machen.
- · Drücken Sie die Tastenkombination [ALT + N]. Sie können dann Ihre Eingabe machen.

## **Hinweis**

Sie können hier der Sicherungsaktion einen aussagekräftigen Namen geben. Empfehlenswert ist, wenn sie den Namen der Anwendung eintragen, die Sie installieren wollen. Oder den Namen der CD-Rom, dessen Test Sie überwachen wollen.

#### **Verwandte Themen**

## **Sichern einer Installation**

# **Installierte Anwendungen**

# **Erklärung**

In dieser Liste sehen Sie die bisher installierten Anwendungen, die mit *CARE4WIN 1.0* gesichert wurden.

## **Anwahlmöglichkeiten**

- · Bewegen Sie den Mauszeiger in das Listenfenster und klicken Sie einmal mit der linken Maustaste. Um einen Eintrag zu markieren. Wenn Sie dann den **Schalter Löschen** betätigen wird die Anwendung nach einer Sicherheitsabfrage gelöscht.
- Bewegen Sie den Mauszeiger in das Listenfenster und klicken Sie doppelt mit der linken Maustaste. Die Anwendung wird nach einer Sicherheitsabfrage sofort gelöscht.
- · Drücken Sie die Tastenkombination [ALT + I].

## **Verwandte Themen**

# **Installation von** *CARE4WIN 1.0*

## **Grundsätzlich**

Dem Programm *CARE4WIN 1.0* ist ein Installationsprogramm beigefügt. Mit diesem Programm dürfte es keine Schwierigkeiten geben, *CARE4WIN 1.0* korrekt auf Ihr System zu übertragen. Unten ist kurz beschrieben wie Sie bei der Installation vorgehen sollten um Schwierigkeiten zu vermeiden.

#### **Die Installation**

Sie können das Installationsprogramm über den Programmmanager oder den Datei-Manager aufrufen. Sollten Sie hierzu weitere Hilfe benötigen, können Sie weiter unten diese Hilfe anwählen. In der jeweiligen Hilfe ist beschrieben, wie eine Anwendung aus dem jeweiligen Programm gestartet wird.

Der Dateiname des Installationsprogramms lautet setup.exe.

Setup stellt sich automatisch, allerdings in gewissen Grenzen, auf die Landessprache ein, in der Ihr Windows konfiguriert ist. Hierbei unterscheidet Setup bis heute zwischen deutsch und jeder anderen Sprache. Ist die Landessprache in der Ihr Windows konfiguriert ist, deutsch so wird es in deutsch ausgeführt. Jede andere Sprache erkennt Setup als Englisch. Alle Meldungen werden in der gewählten Landessprache angezeigt. Gleichfalls werden auch nur die Dateien kopiert, welche in der Landessprache geschrieben wurden.

Sie können nun noch einen Verzeichnispfad für das zu installierende Programm angeben. Die Vorgabe lautet [C:\CARE4WIN]. Sollten Sie mit dieser Vorgabe nicht einverstanden sein, geben Sie einfach in das Editfeld Ihren Wunsch ein.

Zuletzt werden Sie noch gefragt, ob Sie die automatische Erstellung einer Programmgruppe wünschen. Wenn sie diese Frage mit Ja beantworten, wird eine Programmgruppe in den Programmmanager erstellt. Und, wer hätte es gedacht, wenn Sie mit nein antworten ist die Installation beendet.

#### **Weitere Hilfe**

**Hilfe zum Programm- Manager Hilfe zum Datei- Manager**

# **Installation einer Anwendung**

# **Wichtig**

Bei der Installation einer Anwendung, im Zusammenhang mit *CARE4WIN 1.0* ist zu beachten, daß die Installation erst nach dem 1. Sichern durch *CARE4WIN 1.0* zu starten ist. Sollten Sie die Installation starten und danach erst den 1. Sicherungsvorgang durchführen, ist nicht gewährleistet, daß alle Änderungen erfaßt werden.

## **Allgemein**

Sollten Sie Schwierigkeiten mit der Installation der Anwendung haben, dann lesen Sie in der Beschreibung der Anwendung nach, oder werfen mal einen Blick in die Hilfe des Programm-Manager oder des Datei- Manager. Die Hilfe können Sie weiter unten direkt aufrufen.

## **Weitere Hilfe**

**Hilfe zum Programm- Manager Hilfe zum Datei- Manager**

# **Landessprache auswählen**

# **Erklärung**

*CARE4WIN 1.0* ist als Shareware und auch als Vollversion für 2 Sprachen ausgelegt, dies sind Deutsch und Englisch(weitere Sprachen sind in Arbeit). Diese zwei Sprachen werden von Care4Win automatisch erkannt. Wobei andere Sprachen als Englisch erkannt werden.

# **Sichern einer Anwendung**

## **Bedeutung**

Das Sichern einer Anwendung bedeutet: Es werden die, durch die Installation dieser Anwendung gemachten, Änderungen erfaßt. Dadurch können beim Löschen einer Anwendung diese Änderungen wieder rückgängig gemacht werden.

#### **Vorgehensweise**

Wenn Sie eine neue Anwendung auf Ihrem System installieren wollen, starten Sie als erstes *CARE4WIN 1.0*. Tragen Sie den Namen der zu installierenden Anwendung ein, und betätigen dann den Schalter **Sichern**. Ihr System wird nun gescannt.

Sobald Sie die Meldung erhalten 1. Sichern beendet, können Sie wie gewohnt oder wie in der Dokumentation der Anwendung beschrieben die Installation durchführen.

Wenn die Installation beendet ist, kehren Sie mit der Tastenkombination [ALT + TAB] oder mit dem Taskmanager zu *CARE4WIN 1.0* zurück und betätigen dort noch einmal den Schalter Sichern. Ihr System wird nun noch einmal gescannt und danach werden die so gewonnen Daten mit den Daten der 1. Sicherung verglichen. Das Ergebnis wird in eine Sicherungsdatei mit der Endung \*.c4w geschrieben. Die dort gespeicherten Daten werden beim Löschen einer Anwendung benötigt.

## **Verwandte Themen**

## **Leistungsumfang**

# **Leistungsumfang**

## **folgende Daten werden bei der Sicherung berücksichtigt**

Auf allen Laufwerken werden ermittelt:

alle Verzeichnisse die neu erstellt werden.

alle Dateien die während der Installation in die neuen Verzeichnisse geschrieben werden alle Dateien die während der Installation in die bestehenden Verzeichnisse geschrieben werden

alle Einträge die in die Konfigurationsdateien geschrieben werden alle Einträge die aus den Konfigurationsdateien gelöscht werden

Alle obengenannten Daten werden 2 mal ermittelt und zum Schluß verglichen. Die Unterschiede zwischen dem 1. sichern und 2. sichern werden in einer Sicherungsdatei abgespeichert.

## **folgende Daten werden beim löschen berücksichtigt**

Auf allen Laufwerken werden folgende Daten geändert:

Alle neuen Verzeichnisse werden gelöscht.

Alle neuen Dateien werden gelöscht(auch die Dateien die in die bestehenden Verzeichnisse kopiert worden sind). Später hinzugekommene Dateien werden nicht gelöscht. Alle neuen Einträge in den Konfigurationsdateien werden gelöscht. Alle alten Einträge werden wieder in die Konfigurationsdateien geschrieben.

#### **Hinweis**

Das Löschen von Verzeichnissen , Dateien und Einträge bzw. Hinzufügen von Einträgen trifft selbstverständlich nur für die durch die gesicherte Anwendung gemachten Änderungen zu.

# **Löschen einer Anwendung**

## **Bedeutung**

Das Löschen einer Anwendung bedeutet: Es werden die, durch die Installation einer Anwendung gemachten, Änderungen wieder rückgängig gemacht. Voraussetzung ist, daß diese Änderungen gesichert wurden.

#### **Vorgehensweise**

Wenn Sie eine Anwendung von Ihrem System entfernen wollen, starten Sie als erstes den Uninstaller. Dort wählen Sie aus dem Listenfenster Installierte Anwendungen den Namen der Anwendung aus, die sie löschen wollen, und betätigen dann den Schalter **Löschen**.

Es werden nun alle Änderungen die durch die Installation dieser Anwendung gemacht wurden wieder rückgängig gemacht.

Sollten Sie Schwierigkeiten beim löschen einer Anwendung haben, lesen Sie dazu in dieser Hilfe das Thema Meldungen.

**Verwandte Themen**

**Leistungsumfang Meldungen**